# Oracle® Financial Services Crime and Compliance Studio Application

Installation Guide Release 8.0.7.1.0 **E91246-01** 

October 2019

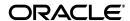

Installation Guide, Release 8.0.7.1.0

E91246-01

Copyright © 2019 Oracle and/or its affiliates. All rights reserved.

This software and related documentation are provided under a license agreement containing restrictions on use and disclosure and are protected by intellectual property laws. Except as expressly permitted in your license agreement or allowed by law, you may not use, copy, reproduce, translate, broadcast, modify, license, transmit, distribute, exhibit, perform, publish, or display any part, in any form, or by any means. Reverse engineering, disassembly, or decompilation of this software, unless required by law for interoperability, is prohibited.

The information contained herein is subject to change without notice and is not warranted to be error-free. If you find any errors, please report them to us in writing.

If this is software or related documentation that is delivered to the U.S. Government or anyone licensing it on behalf of the U.S. Government, the following notice is applicable:

U.S. GOVERNMENT END USERS: Oracle programs, including any operating system, integrated software, any programs installed on the hardware, and/or documentation, delivered to U.S. Government end users are "commercial computer software" pursuant to the applicable Federal Acquisition Regulation and agency-specific supplemental regulations. As such, use, duplication, disclosure, modification, and adaptation of the programs, including any operating system, integrated software, any programs installed on the hardware, and/or documentation, shall be subject to license terms and license restrictions applicable to the programs. No other rights are granted to the U.S. Government.

This software or hardware is developed for general use in a variety of information management applications. It is not developed or intended for use in any inherently dangerous applications, including applications that may create a risk of personal injury. If you use this software or hardware in dangerous applications, then you shall be responsible to take all appropriate fail-safe, backup, redundancy, and other measures to ensure its safe use. Oracle Corporation and its affiliates disclaim any liability for any damages caused by use of this software or hardware in dangerous applications.

Oracle and Java are registered trademarks of Oracle and/or its affiliates. Other names may be trademarks of their respective owners.

Intel and Intel Xeon are trademarks or registered trademarks of Intel Corporation. All SPARC trademarks are used under license and are trademarks or registered trademarks of SPARC International, Inc. AMD, Opteron, the AMD logo, and the AMD Opteron logo are trademarks or registered trademarks of Advanced Micro Devices. UNIX is a registered trademark of The Open Group.

This software or hardware and documentation may provide access to or information on content, products, and services from third parties. Oracle Corporation and its affiliates are not responsible for and expressly disclaim all warranties of any kind with respect to third-party content, products, and services. Oracle Corporation and its affiliates will not be responsible for any loss, costs, or damages incurred due to your access to or use of third-party content, products, or services.

# Contents

| Pr | eface                                                                                                    | <b>v</b> i                                      |
|----|----------------------------------------------------------------------------------------------------|-------------------------------------------------|
|    | Summary                                                                                                    | Vİ                                              |
|    | Audience                                                                                                    | vi                                              |
|    | Related Documents                                                                                                    | vi                                              |
| 1  | Introduction                                                                                                    |                                                 |
|    | Installation Overview                                                                                                    | 1-1                                             |
| 2  | Preparing for Installation                                                                                                    |                                                 |
|    | Prerequisites                                                                                                    | 1-1                                             |
|    | Hardware and Software Requirements                                                                                                    | 1-1                                             |
|    | Prerequisite Environmental Settings                                                                                                    |                                                 |
|    | Performing Common Pre-Installation Tasks                                                                                                    |                                                 |
|    | Obtaining the Software                                                                                                    | 1-5                                             |
|    |                                                                                                    |                                                 |
|    | Extracting the Software                                                                                                    |                                                 |
|    | Extracting the SoftwareRequired File Structure                                                                                                    |                                                 |
| 3  | •                                                                                                    | 1-5                                             |
| 3  | Required File Structure                                                                                                    | 1-5<br><b>on</b>                                |
| 3  | Required File Structure                                                                                                    | on 1-1                                          |
| 3  | Required File Structure  Installing the Crime and Compliance Studio Application  Installing the Studio Application                                                                                                    | on 1-5<br>1-1                                   |
| 3  | Required File Structure                                                                                                    | on 1-5<br>                                      |
| 3  | Required File Structure  Installing the Crime and Compliance Studio Application  Placing Required Files  Configuring the config.sh File                                                                                                    | on 1-5                                          |
| 3  | Required File Structure  Installing the Crime and Compliance Studio Application  Installing the Studio Application  Placing Required Files  Configuring the config.sh File  Running the Installer  Verifying the Installation  Installing PGX                                                                                                    | on  1-5                                         |
| 3  | Required File Structure  Installing the Crime and Compliance Studio Application  Installing the Studio Application  Placing Required Files  Configuring the config.sh File  Running the Installer  Verifying the Installation  Installing PGX  Installing ETL Services                                                                                         | nn 1-5  on 1-1                                  |
| 3  | Required File Structure  Installing the Crime and Compliance Studio Application  Installing the Studio Application  Placing Required Files  Configuring the config.sh File  Running the Installer  Verifying the Installation  Installing PGX                                                                                                    | nn 1-5  on 1-1                                  |
| 3  | Required File Structure  Installing the Crime and Compliance Studio Application  Installing the Studio Application  Placing Required Files  Configuring the config.sh File  Running the Installer  Verifying the Installation  Installing PGX  Installing ETL Services                                                                                         | nn 1-5  on 1-1                                  |
| 3  | Required File Structure  Installing the Crime and Compliance Studio Application  Installing the Studio Application  Placing Required Files  Configuring the config.sh File  Running the Installer  Verifying the Installation  Installing PGX  Installing ETL Services  Configuring ETL Services                                                               | nn 1-5  on 1-1                                  |
| 3  | Required File Structure  Installing the Crime and Compliance Studio Application  Installing the Studio Application  Placing Required Files  Configuring the config.sh File  Running the Installer  Verifying the Installation  Installing PGX  Installing ETL Services  Configuring ETL Services  Configuring FILEPATH for ICIJ                                | nn 1-5  on 1-1                                  |
|    | Required File Structure  Installing the Crime and Compliance Studio Application  Installing the Studio Application  Placing Required Files  Configuring the config.sh File  Running the Installer  Verifying the Installation  Installing PGX  Installing ETL Services  Configuring ETL Services  Configuring FILEPATH for ICIJ  Launch FCC Studio Application | on  1-5  on  1-1  1-1  1-2  1-7  1-8  1-9  1-12 |

|   | Cleanup for BD Config Schema                                                                                   | 1-2         |
|---|----------------------------------------------------------------------------------------------------|-------------|
| 5 | Post-Installation Configurations                                                                               |             |
|   | Configuring SSH Connection                                                                                     | <b>1</b> -1 |
|   | Interpreter Configurations                                                                                     | 1-1         |
|   | OFSAA Configurations for Batch Execution                                                                       | 1-1         |
|   | Hive Data Movement                                                                                             | 1-2         |
|   | Configuring Schema Creation                                                                                    | 1-2         |
|   | Configuring Schema Creation from Studio Server                                                                 |             |
|   | Configuring Schema Creation from OFSAA Server                                                                  |             |
|   | Creating Credential Keystore                                                                                   |             |
|   | Configuring Data Movement and Graph Load                                                                       |             |
|   | Configuration for Running Scenario Notebooks                                                                   |             |
|   | Starting Studio Services                                                                                       | 1-4         |
| Α | Starting/Stopping Studio Services                                                                              |             |
|   | Starting/Stopping PGX Service                                                                                  |             |
|   | Starting/Stopping ETL Service                                                                                  |             |
|   | Starting/Stopping Studio                                                                                       | A-5         |
| В | Tables and Sequences                                                                                           |             |
|   | Studio Schema Tables                                                                                           | B-7         |
|   | Studio Schema Sequences                                                                                        | B-7         |
| С | Setting Up Password Stores with Oracle Wallet  Overview  Setting Up Password Stores for Database User Accounts | C-9         |
|   | Verify the Connectivity of the Wallet                                                                          |             |
| D | Installing RServe Manually                                                                                     |             |
|   | Overview                                                                                                    | D-13        |
|   | Prerequisites                                                                                                  | D-13        |
|   | Install Oracle R Distribution                                                                                  | D-13        |
|   | Install Dependencies                                                                                           | D-14        |
|   | Install ORE Client                                                                                             | D-14        |
|   | Installing Rserve                                                                                              | D-14        |
|   | Configuring Rserve                                                                                             | D-15        |
|   | Starting Rserve                                                                                                | D-15        |
|   | Adding the Certificate to the Keystore                                                                         | D-16        |
|   | Installing Additional Libraries                                                                                | D-16        |
| Ε | Creating Required Index Files                                                                                  |             |
|   | Creating Required Index Files                                                                                  | E-17        |

# **Document Control**

| Version Number | Revision Date             | Changes Done                                                                                                    |  |
|----------------|---------------------------|----------------------------------------------------------------------------------------------------|--|
| 8.0.7.0.0      | Created:<br>November 2019 | Created the first version of Oracle<br>Financial Services Crime and Compliance<br>Studio Deployment Guide for 8.0.70<br>Release. |  |
| 8.0.7.1.0      | Updated: October 2019     | Updated the guide with the following newly introduced Studio services:                                                           |  |
|                |                           | • ETL                                                                                                    |  |
|                |                           | Data Forwarding                                                                                                    |  |
|                |                           | Cross Language Name Matching                                                                                                    |  |
|                |                           | For more information, see Installing ETL Services.                                                                               |  |

# **Preface**

## **Summary**

Before you begin the installation, ensure that you have access to the Oracle Support Portal with valid login credentials to quickly notify us of any issues at any stage. You can obtain the login credentials by contacting the Oracle Support.

### **Audience**

This document is intended for System Engineers who are responsible for installing and configuring the OFS Crime and Compliance Studio application.

The document assumes that you have experience in installing Enterprise components. The basic knowledge of the following is recommended:

- UNIX commands
- Database concepts
- Big Data

### **Related Documents**

- You can access the additional documents related to the OFS Crime and Compliance Studio application from the Oracle Help Center (OHC) Documentation Library.
- Oracle Financial Services Crime and Compliance Studio Deployment Guide (Using Kubernetes)
- Oracle Financial Services Crime and Compliance Studio Administration Guide
- Oracle Financial Services Crime and Compliance Studio User Guide

# Introduction

This chapter provides the information required to understand the installation of the Oracle Financial Services (OFS) Crime and Compliance Studio application.

## **Installation Overview**

Figure 1-1 shows the sequence of steps to follow to install a new instance of the Studio application.

Figure 1-1 Installation Overview

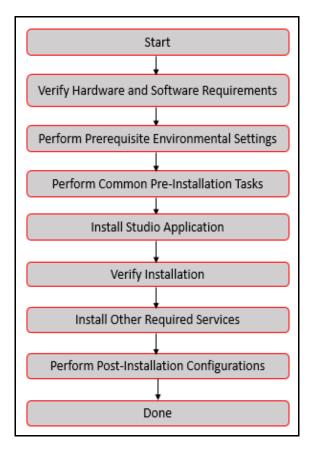

The following table provides additional information on the documentation required for each step mentioned in the flowchart.

Table 1–1 Studio Application Installation Tasks and Descriptions

| Tasks                                        | Details and Documentation                                                                                                    |
|----------------------------------------------|----------------------------------------------------------------------------------------------------|
| Verify Hardware and Software<br>Requirements | To verify if your system contains the necessary hardware and software required for installing and hosting the Studio application, see Hardware and Software Requirements |
| Perform Prerequisite<br>Environment Settings | To perform the prerequisite environmental settings, see Prerequisite Environmental Settings.                                                                             |
| Perform Common<br>Pre-Installation Tasks     | To perform the common pre-installation tasks, see Performing Common Pre-Installation Tasks.                                                                              |
| Install Studio Application                   | To install the Studio application, see, Installing the Studio Application                                                                                                |
| Verify Installation                          | To verify the installation, see Verifying the Installation.                                                                                                    |
| Install Other Required Services              | To install additional services required for the Studio application, see<br>Installing PGX and Installing ETL Services                                                    |
| Perform Post-Installation<br>Configuratiosn  | To perform the post-installation configuration, see Post-Installation Configurations                                                                                     |

# **Preparing for Installation**

This chapter provides the necessary information to review before installing the OFS Crime and Compliance Studio application. It includes the following sections:

- Prerequisites
- Hardware and Software Requirements
- Prerequisite Environmental Settings
- Performing Common Pre-Installation Tasks

# **Prerequisites**

The BD Application Pack must be installed.

# **Hardware and Software Requirements**

The hardware and software required to install Studio are as follows:

Table 2–1 Hardware and Software Requirements

| Hardware/Software<br>Category | Component Version                                                      |
|-------------------------------|------------------------------------------------------------------------|
| Browser                       | Chrome 57.x                                                            |
|                               | • Firefox 52.x                                                         |
| Java Version                  | java 8                                                                 |
| Processing Server             | • RHEL 7.4+                                                            |
|                               | • SFTP                                                                 |
|                               | Oracle JRE Standard Edition 1.8.x(with JCE)                            |
| Database Server               | Oracle Database Server 12c Release 2 (12.2.0.1+) Enterprise<br>Edition |
|                               | Oracle R Enterprise 1.5.1 with Oracle R Distribution 3.3.0             |
| PGX (Graph) Server            | RHEL 7.4+                                                              |

Table 2–1 (Cont.) Hardware and Software Requirements

| Hadoop Cluster                        | HDP Version 2.5                                                                               |  |  |
|---------------------------------------|-----------------------------------------------------------------------------------------------|--|--|
|                                       | • Hadoop-2.7.3+hdp2.5+844                                                                     |  |  |
|                                       | • Hive-1.2.1+hdp2.5+350                                                                       |  |  |
|                                       | • Sqoop1 V 1.4.4+hdp2.5+67                                                                    |  |  |
|                                       | • Sqoop2 V 1.99.4+hdp2.5+23                                                                   |  |  |
|                                       | Oracle Loader For Hadoop (OLH) V 3.2                                                          |  |  |
|                                       | Hive JDBC Connectors V 2.5.15                                                                 |  |  |
|                                       | • Spark 2.4.0                                                                                 |  |  |
| ETL Namematching Server               | RHEL 7.4+                                                                                     |  |  |
| BIG DATA                              |                                                                                               |  |  |
| Cloudera Distribution Hadoop          | CDH Version 5.12                                                                              |  |  |
| 5.12                                  | • Hadoop-2.5.0+cdh5.3.3+844                                                                   |  |  |
|                                       | • Hive-0.13.1+cdh5.3.3+350                                                                    |  |  |
|                                       | • Sqoop1 V 1.4.4+cdh5.3.3+67                                                                  |  |  |
|                                       | The .profile file must be present with the SPARK_HOME and PYTHON_HOME parameters already set. |  |  |
|                                       | Set spark2-shell alias in the .profile file as follows:                                       |  |  |
|                                       | alias spark2-shell=spark-shell                                                                |  |  |
| Cloudera Hive Connectors              | Hive JDBC Connectors V 2.5.15                                                                 |  |  |
| Hadoop Security Protocol              | Kerberos R release 1.6.1                                                                      |  |  |
|                                       | • Sentry-1.4.0                                                                                |  |  |
| · · · · · · · · · · · · · · · · · · · |                                                                                               |  |  |

# **Prerequisite Environmental Settings**

The prerequisite environmental settings to be performed before beginning the installation of Studio are as follows:

Table 2–2 Prerequisite Information

| Category      | Expected Value                                                                                                    |
|---------------|----------------------------------------------------------------------------------------------------|
| PGX           | PGX version 19.2.1                                                                                                    |
| Settings      | Set the following paths in the environment variables in the .profile file:                                            |
|               | • PGX_HOME: Indicates the path of the server where PGX client is installed. For more information, see Installing PGX. |
|               | PGX_TMP_DIR: Indicates the path of the PGX temporary directory.                                                       |
|               | SPARK_HOME: Indicates the path where SPARK_HOME is installed by the client.                                           |
| Java Settings | PATH in the .profile file must be set to include the Java Runtime Environment (java 8) absolute path.                 |
|               | Note:                                                                                                    |
|               | Ensure the absolute path to JRE/bin is set at the beginning of the PATH variable.                                     |
|               | For example, PATH=/usr/java/jre1.8/bin:\$PATH                                                                         |
|               | Ensure no SYMBOLIC links to JAVA installation are set in the PATH variable.                                           |

Table 2–2 (Cont.) Prerequisite Information

| Category                  | Expected Value                                                                                                    |
|---------------------------|----------------------------------------------------------------------------------------------------|
| ETL<br>Services           | The following packages must be installed or present in the server where ETL services will be deployed:                                                                                       |
|                           | • krb5-libs                                                                                                    |
|                           | • krb5-workstation                                                                                                    |
|                           | • procps-ng                                                                                                    |
|                           | • nc                                                                                                    |
|                           | Execute the following command to install the above-mentioned packages:                                                                                                    |
|                           | yum install -y krb5-libs krb5-workstation procps-ng nc                                                                                                    |
|                           | For information on installing ETL Services, see Installing ETL Services.                                                                                                    |
| Oracle<br>Database        | <b>Note</b> : This setting is required only if the Wallet has to be created on the same server as that of the Studio server.                                                                 |
| Settings                  | Oracle Processing Server                                                                                                    |
|                           | ORACLE_HOME must be set in the .profile file pointing to the appropriate Oracle DB Client installation.                                                                                      |
|                           | PATH in the .profile file must be set to include the appropriate \$ORACLE_HOME/bin directory.                                                                                                |
| Download<br>Directory     | Indicates the directory where the product installer zip file will be downloaded/ copied. The user permission must be set to 755 for this Download directory.                                 |
| Installation<br>Directory | Indicates the directory where the product installer zip file is extracted and the installation files will be placed. The user permission must be set to 755 for this installation directory. |
|                           | <b>Note</b> : The Installation and the Download Directory can be the same if the product installer zip file is not copied separately to another directory.                                   |
| OS Locale                 | Linux: en_US.utf8                                                                                                    |
|                           | To check the locale installed, execute the following command:                                                                                                    |
|                           | locale -a   grep -i 'en_US.utf'                                                                                                    |
|                           | The installed locale is displayed.                                                                                                    |
| Studio                    | Create a new Oracle Database schema user using the following script:                                                                                                    |
| Schema                    | CREATE USER <studio name="" schema="" user=""> IDENTIFIED BY <password>;</password></studio>                                                                                                 |
|                           | A new Oracle Database schema is created.                                                                                                    |
|                           | 2. Grant the permissions that are given in the next row.                                                                                                    |
|                           | This newly created schema is referred to as Studio Schema.                                                                                                    |

Table 2–2 (Cont.) Prerequisite Information

| Category                | Expected Value                                                                                                    |  |  |
|-------------------------|----------------------------------------------------------------------------------------------------|--|--|
| Oracle                  | Grant the following permissions to the newly created Oracle Database Schema:                                                   |  |  |
| Database<br>Schema      | GRANT create session TO <studio schema="" user="">;</studio>                                                                   |  |  |
| Settings                | GRANT create table TO <studio schema="" user="">;</studio>                                                                     |  |  |
|                         | GRANT create view TO <studio schema="" user="">;</studio>                                                                      |  |  |
|                         | GRANT create any trigger TO <studio schema="" user="">;</studio>                                                               |  |  |
|                         | GRANT create any procedure TO <studio schema="" user="">;</studio>                                                             |  |  |
|                         | GRANT create sequence TO <studio schema="" user="">;</studio>                                                                  |  |  |
|                         | GRANT execute on dbms_rls TO <studio schema="" user="">;</studio>                                                              |  |  |
|                         | GRANT execute on sys.dbms_session TO <studio schema="" user="">;</studio>                                                      |  |  |
|                         | ALTER USER <studio schema="" user=""> QUOTA 100M ON users;</studio>                                                            |  |  |
|                         | GRANT create sequence TO <studio schema="" user="">;</studio>                                                                  |  |  |
|                         | GRANT create SYNONYM TO <studio schema="" user="">;</studio>                                                                   |  |  |
|                         | GRANT create any context TO <bd schema="" user="">;</bd>                                                                       |  |  |
|                         | GRANT execute on dbms_rls TO <bd schema="" user="">;</bd>                                                                      |  |  |
|                         | GRANT ALL privileges TO <studio schema="" user="">;</studio>                                                                   |  |  |
| Wallet<br>Settings      | Set a password store with Oracle Wallet. For more information, see Appendix C, "Setting Up Password Stores with Oracle Wallet" |  |  |
| Interpreter<br>Settings | <b>Note</b> : Perform the following pre-requisite settings only for the interpreters that you need.                            |  |  |
|                         | fcc-jdbc: No additional configuration is required.                                                                             |  |  |
|                         | fcc-ore. For more information, see Appendix D, "Installing RServe Manually".                                                   |  |  |
|                         | pgx: No additional configuration is required.                                                                                  |  |  |
|                         | • fcc-pyspark                                                                                                    |  |  |
|                         | <ul> <li>Install the py4j package in the spark cluster.</li> </ul>                                                             |  |  |
|                         | • Install the Livy server (0.5.0) on the master node of the Big Data cluster.                                                  |  |  |
|                         | • fcc-python.                                                                                                    |  |  |
|                         | • Install the py4j package.                                                                                                    |  |  |
|                         | fcc-spark-scala                                                                                                    |  |  |
|                         | Install the Livy server (0.5.0) on the master node of the Big Data cluster.                                                    |  |  |
|                         | fcc-spark-sql                                                                                                    |  |  |
|                         | • Install the Livy server (0.5.0) on the master node of the Big Data cluster.                                                  |  |  |
|                         | <b>Note</b> : Livy server must be installed as per the configuration of the Big Data server.                                   |  |  |

# **Performing Common Pre-Installation Tasks**

The common pre-installation tasks that you must perform before installing Studio are as follows:

- Obtaining the Software
- Extracting the Software

Required File Structure

### Obtaining the Software

To download and copy the Studio application installer software, follow these steps:

- Login to My Oracle Support with a valid Oracle account and search for the Bug ID 30437775 under the Patches & Updates tab.
- 2. Download the installer archive OFS\_FCCM\_STUDIO\_8.0.7.1.0\_LINUX.zip file to the download directory (in Binary Mode) on the setup identified for Studio installation.

### **Extracting the Software**

Extract the contents of the OFS\_FCCM\_STUDIO-8.0.7.1.0\_Linux.zip installer archive file in the download directory using the following command:

```
unzip -a OFS_FCCM_STUDIO_8.0.7.1.0_LINUX.zip
```

The Studio installer file is extracted and the OFS\_FCCM\_STUDIO folder is obtained. The OFS\_ FCCM\_STUDIO folder will be referred to as <Studio\_Installation\_Path>.

#### Note:

Do not rename the Application installer folder name on extraction from the archive.

2. Navigate to the download directory where the installer archive is extracted and assign execute permission to the installer directory using the following command:

```
chmod 0755 OFS_FCCM_STUDIO-8.0.7.1.0_Linux -R
```

## Required File Structure

The Studio application must be installed with certain additional services such as Cross Language Name Matching, Data Forwarding Service, ETL, and Hadoop/Spark services.

To install the additional services, you must obtain the required configuration files as follows from the Big Data installation path.

#### Note:

These files must be kept ready and provided in the following file structure which will be used during Studio installation.

- Hadoop Cluster
  - core-site.xml
  - hadoop-env.sh
  - hdfs-site.xml
  - hive-env.sh
  - hive-site.xml
  - log4j.properties
  - mapred-site.xml
  - redaction-rules.json

- spark-defaults.conf
- spark-env.sh
- ssl-client.xml
- topology.map
- topology.py
- yarn-site.xml

#### Kerberos Files

- krb5.conf
- ofsaa.keytab

#### Note:

Rename your .keytab file to ofsaa.keytab.

#### Certificates

- key.store.jks
- trusted.store.jks

#### Additional Jars

- hive-exec-1.1.0-cdh5.13.0.jar
- HiveJDBC4.jar
- hive-metastore-1.1.0-cdh5.13.0.jar
- hive-service-1.1.0-cdh5.13.0.jar

### Note:

- The version of the jars will be client/user-specific. These jars can be obtained from existing jars of Cloudera installation.
- The HiveJDBC4.jar file is not available in the Cloudera setup. You must download the same from the Cloudera website.

# Installing the Crime and Compliance Studio **Application**

This chapter provides the necessary information to install the Crime and Compliance Studio application. It includes the following topics:

- **Installing the Studio Application**
- Verifying the Installation
- **Installing PGX**
- **Installing ETL Services**
- Launch FCC Studio Application

# **Installing the Studio Application**

To install the Studio application, follow these steps:

- Placing Required Files
- Configuring the config.sh File
- Running the Installer

## Placing Required Files

To install Studio, you must obtain and place the required files in the required locations.

- To place the additional jar files, follow these steps:
  - 1. Navigate to the <Studio Installation Path>/batchservice/user/lib directory.
  - **2.** Place the following additional jar files:
    - hive-exec-1.1.0-cdh5.13.0.jar
    - HiveJDBC4.jar
    - hive-metastore-1.1.0-cdh5.13.0.jar
    - hive-service-1.1.0-cdh5.13.0.jar

**Note:** •The version of the jars will be client/user-specific. These jars can be obtained from existing jars of Cloudera installation.

The HiveJDBC4.jar file is not available in the Cloudera setup. You must download the same from the Cloudera website.

- **2.** To place the Kerberos Files, follow these steps:
  - 1. Navigate to the <Studio\_Installation\_Path>/batchservice/user/conf directory.
  - **2.** Place the following Kerberos files:
    - krb5.conf
    - · ofsaa.keytab

### Configuring the config.sh File

To configure the config.sh file, follow these steps:

- 1. Login to the server as a non-root user.
- 2. Navigate to the <Studio\_Installation\_Path>/bin/config.sh file.
- 3. Configure the config. sh file as mentioned in Table 3–1, "config.sh Parameters".

You must manually set the Interaction Variable parameter values as mentioned in Table 3-1. If a value is not applicable, enter NA and ensure that the value is not entered as NULL.

#### Note:

- Depending upon the installation architecture, ensure to enter the correct hostname for URL of ETL and PGX services in the config.sh file.
- Do not alter the parameter values that are already set in the config.sh file.

Table 3-1 config.sh Parameters

| InteractionVariable<br>Name      | Significance                                                                           | Used for<br>Hive<br>DataBase | Used for<br>Oracle<br>Database |
|----------------------------------|----------------------------------------------------------------------------------------|------------------------------|--------------------------------|
| FCC_STUDIO_<br>INSTALLATION_PATH | Indicates the path where Studio is extracted.                                          | Yes                          | Yes                            |
| External Services                |                                                                                        |                              |                                |
| OFSAA_SERVICE_URL                | Indicates the URL of the OFSAA instance. Do not enter '/' at the end of the URL.       | Yes                          | Yes                            |
|                                  | Note:                                                                                  |                              |                                |
|                                  | • For OFSAAAI, the value must be set in the following format:                          |                              |                                |
|                                  | https:// <hostname>:<portno>/<contextname>/re st-api</contextname></portno></hostname> |                              |                                |
| PGX_SERVER_URL                   | Indicates the URL of the PGX server.                                                   | Yes                          | Yes                            |
|                                  | <pre>Example: http://<hostname>:<portno>/</portno></hostname></pre>                    |                              |                                |
|                                  | The value for PortNo must be 7007.                                                     |                              |                                |
| LIVY_HOST_URL                    | Indicates the URL of the Livy application.                                             | Yes                          | No                             |
|                                  | The format for the URL is as follows:                                                  |                              |                                |
|                                  | http:// <hostname>:<portno></portno></hostname>                                        |                              |                                |
| Internal Services                | •                                                                                      |                              | <b>'</b>                       |

Table 3–1 (Cont.) config.sh Parameters

| InteractionVariable<br>Name | Significance                                                                                 | Used for<br>Hive<br>DataBase | Used for<br>Oracle<br>Database        |
|-----------------------------|----------------------------------------------------------------------------------------------|------------------------------|---------------------------------------|
| AUTH_SERVICE_URL            | Indicates the AUTH service URL which will get activated once the fcc-studio.sh file runs.    | Yes                          | Yes                                   |
|                             | The format for the auth service URL is as follows:                                           |                              |                                       |
|                             | http:// <hostname>:7041/authservice</hostname>                                               |                              |                                       |
| BATCH_SERVICE_URL           | Indicates the batch service URL which will get activated once the fcc-studio.sh file runs.   | Yes                          | Yes                                   |
|                             | The format for the batch service URL is as follows:                                          |                              |                                       |
|                             | http:// <hostname>:7043/batchservice</hostname>                                              |                              |                                       |
| META_SERVICE_URL            | Indicates the metaservice URL which will get activated once the fcc-studio.sh file runs.     | Yes                          | Yes                                   |
|                             | The format for the metaservice URL is as follows:                                            |                              |                                       |
|                             | http:// <hostname>:7045/metaservice</hostname>                                               |                              |                                       |
| SESSION_SERVICE_<br>URL     | Indicates the session service URL which will get activated once the fcc-studio.sh file runs. | Yes                          | Yes                                   |
|                             | The format for the session service URL is as follows:                                        |                              |                                       |
|                             | http:// <hostname>:7047/sessionservice</hostname>                                            |                              |                                       |
| ETL_SERVICE_URL             | Indicates the ETL Service URL.                                                               | Yes                          | Yes                                   |
| FCC STUDIO URL              | Indicates the Studio URL.                                                                    | Yes                          | Yes                                   |
|                             | The format for the FCC Studio URL is as follows:                                             |                              |                                       |
|                             | http:// <hostname>:7008</hostname>                                                           |                              |                                       |
| ORE Interpreter Settings    |                                                                                              | <u> </u>                     |                                       |
| RSERVE_USERNAME             | Indicates the RServe username.                                                               | No                           | Yes                                   |
|                             |                                                                                              |                              | If the ORE interpreter is to be used. |
| RSERVE_PASSWORD             | Indicates the RServe password.                                                               | No                           | Yes                                   |
|                             |                                                                                              |                              | If the ORE interpreter is to be used. |
| HTTP_PROXY                  | Indicates the HTTP proxy.                                                                    | No                           | Yes                                   |
|                             |                                                                                              |                              | If the ORE interpreter is to be used. |
| HTTPS_PROXY                 | Indicates the HTTPS proxy.                                                                   | No                           | Yes                                   |
|                             |                                                                                              |                              | If the ORE interpreter is to be used. |
| REPO_CRAN_URL               | Indicates the URL from where the R packages are obtained.                                    | No                           | Yes                                   |
|                             | The format for the REPO_CRAN_URL is as follows: https://cran.r-project.org/                  |                              | If the ORE interpreter is to be used. |

Table 3–1 (Cont.) config.sh Parameters

| InteractionVariable<br>Name     | Significance                                                                                                    | Used for<br>Hive<br>DataBase | Used for<br>Oracle<br>Database        |
|---------------------------------|----------------------------------------------------------------------------------------------------|------------------------------|---------------------------------------|
| USERS_LIB_PATH                  | Indicates the path where the R packages will be installed.                                                                                                    | No                           | Yes                                   |
|                                 |                                                                                                    |                              | If the ORE interpreter is to be used. |
| RSERVE_CONF_PATH                | Indicates the path where the Rserve.conf file is present.                                                                                                    | No                           | Yes                                   |
|                                 |                                                                                                    |                              | If the ORE interpreter is to be used. |
| DB Details for Studio Scho      | ema                                                                                                    |                              |                                       |
| STUDIO_DB_<br>HOSTNAME          | Indicates the hostname of the database where Studio schema is created.                                                                                                    | Yes                          | Yes                                   |
| STUDIO_DB_PORT                  | Indicates the port number where Studio schema is created.                                                                                                    | Yes                          | Yes                                   |
| STUDIO_DB_SERVICE_<br>NAME      | Indicates the service name of the database where Studio schema is created.                                                                                                    | Yes                          | Yes                                   |
| STUDIO_DB_SID                   | Indicates the SID of the database where Studio schema is created.                                                                                                    | Yes                          | Yes                                   |
| STUDIO_DB_<br>USERNAME          | Indicates the username of the Studio Schema (newly created Oracle Schema).                                                                                                    | Yes                          | Yes                                   |
| STUDIO_DB_<br>PASSWORD          | Indicates the password for the newly created schema.                                                                                                    | Yes                          | Yes                                   |
| Studio DB Wallet Details        |                                                                                                    |                              |                                       |
| STUDIO_ALIAS_NAME               | Indicates the Studio alias name. For more information, see<br>Appendix C, "Setting Up Password Stores with Oracle<br>Wallet,"                                                           | Yes                          | Yes                                   |
| STUDIO_WALLET_<br>LOCATION      | Indicates the Studio wallet location. For more information, see<br>Appendix C, "Setting Up Password Stores with Oracle<br>Wallet,"                                                      | Yes                          | Yes                                   |
| STUDIO_TNS_ADMIN_<br>PATH       | Indicates the path of the tnsnames.ora file where an entry for the STUDIO_ALIAS_NAME is present. For more information, see Appendix C, "Setting Up Password Stores with Oracle Wallet," | Yes                          | Yes                                   |
| DB Details for BD Config        | Schema                                                                                                    |                              |                                       |
| BD_CONFIG_<br>HOSTNAME          | Indicates the hostname of the database where BD config schema is installed.                                                                                                    | Yes                          | Yes                                   |
| BD_CONFIG_PORT                  | Indicates the port of the database where BD config schema is installed.                                                                                                    | Yes                          | Yes                                   |
| BD_CONFIG_<br>SERVICE_NAME      | Indicates the service name of the database where BD config schema is installed.                                                                                                    | Yes                          | Yes                                   |
| BD_CONFIG_SID                   | Indicates the SID of the database where BD config schema is installed.                                                                                                    | Yes                          | Yes                                   |
| BD_CONFIG_<br>USERNAME          | Indicates the username for the BD config schema.                                                                                                    | Yes                          | Yes                                   |
| BD_CONFIG_<br>PASSWORD          | Indicates the password for the BD config schema.                                                                                                    | Yes                          | Yes                                   |
| <b>BD</b> Config Wallet Details |                                                                                                    | •                            | •                                     |

Table 3–1 (Cont.) config.sh Parameters

| InteractionVariable<br>Name   | Significance                                                                                                    | Used for<br>Hive<br>DataBase | Used for<br>Oracle<br>Database |
|-------------------------------|----------------------------------------------------------------------------------------------------|------------------------------|--------------------------------|
| BD_CONFIG_ALIAS_<br>NAME      | Indicates the BD config alias name. For more information, see<br>Appendix C, "Setting Up Password Stores with Oracle<br>Wallet,"                                                           | Yes                          | Yes                            |
| BD_CONFIG_WALLET_<br>LOCATION | Indicates the BD config wallet location. For more information, see Appendix C, "Setting Up Password Stores with Oracle Wallet,"                                                            | Yes                          | Yes                            |
| BD_CONFIG_TNS_<br>ADMIN_PATH  | Indicates the path of the tnsnames ora file where an entry for the BD_CONFIG_ALIAS_NAME is present. For more information, see Appendix C, "Setting Up Password Stores with Oracle Wallet," | Yes                          | Yes                            |
| DB Details for BD Atomic      | c Schema                                                                                                    | •                            | - 1                            |
| BD_ATOMIC_<br>HOSTNAME        | Indicates the BD atomic schema hostname.                                                                                                    | Yes                          | Yes                            |
| BD_ATOMIC_PORT                | Indicates the BD atomic schema port number.                                                                                                    | Yes                          | Yes                            |
| BD_ATOMIC_<br>SERVICE_NAME    | Indicates the BD atomic schema service name.                                                                                                    | Yes                          | Yes                            |
| BD_ATOMIC_SID                 | Indicates the BD atomic schema SID.                                                                                                    | Yes                          | Yes                            |
| BD_ATOMIC_<br>USERNAME        | Indicates the username of the BD atomic schema.                                                                                                    | Yes                          | Yes                            |
| BD_ATOMIC_<br>PASSWORD        | Indicates the password of the BD atomic schema.                                                                                                    | Yes                          | Yes                            |
| BD Atomic Wallet Details      | 5                                                                                                    | •                            |                                |
| BD_ATOMIC_ALIAS_<br>NAME      | Indicates the BD atomic alias name. For more information, see Appendix C, "Setting Up Password Stores with Oracle Wallet,"                                                                 | Yes                          | Yes                            |
| BD_ATOMIC_<br>WALLET_LOCATION | Indicates the BD atomic wallet location. For more information, see Appendix C, "Setting Up Password Stores with Oracle Wallet,"                                                            | Yes                          | Yes                            |
| BD_ATOMIC_TNS_<br>ADMIN_PATH  | Indicates the path of the tnsnames ora file where an entry for the BD_ATOMIC_ALIAS_NAME is present. For more information, see Appendix C, "Setting Up Password Stores with Oracle Wallet," | Yes                          | Yes                            |
| SQL Scripts                   |                                                                                                    | 1                            | II.                            |
| FSINFODOM                     | Indicates the name of the BD Infodom.                                                                                                    | Yes                          | Yes                            |
| FSSEGMENT                     | Indicates the name of the BD segment.                                                                                                    | Yes                          | Yes                            |
| DATAMOVEMENT_<br>LINK_NAME    | If the newly created schema is in a different database host, then you must create a DB link and provide the same link in this parameter.                                                   | Yes                          | Yes                            |
|                               | If no DB link is present then provide the <schema_name> in this parameter.</schema_name>                                                                                                   |                              |                                |
|                               | • If the newly created schema is in the same database host, the value for this parameter will be the user name of the BD atomic schema.                                                    |                              |                                |
| DATAMOVEMENT_<br>LINK_TYPE    | If the DB link is used, enter DBLINK in this field. If the DB link is not used, enter SCHEMA in this field.                                                                                | Yes                          | Yes                            |
| PGX Setup Details             |                                                                                                    | •                            | ı                              |

Table 3–1 (Cont.) config.sh Parameters

| InteractionVariable<br>Name         | Significance                                                                               | Used for<br>Hive<br>DataBase | Used for<br>Oracle<br>Database |
|-------------------------------------|--------------------------------------------------------------------------------------------|------------------------------|--------------------------------|
| PGX_INSTALATION_                    | Indicates the installation path of the PGX server.                                         | Yes                          | Yes                            |
| PATH                                | Example: <studio_installation_<br>PATH&gt;/pgx/server/pgx-19.2.1</studio_installation_<br> |                              |                                |
| PGX_PGB_PATH                        | Indicates the path where you want to obtain the output graph PGB file.                     | Yes                          | Yes                            |
|                                     | Example for Hive Installation:                                                             |                              |                                |
|                                     | hdfs:/user/ofsaa                                                                           |                              |                                |
|                                     | Example for Oracle DB Installation:                                                        |                              |                                |
|                                     | /scratch/ofsaa                                                                             |                              |                                |
| Cloudera Setup Details              |                                                                                            |                              |                                |
| HADOOP_                             | Indicates the path where Hadoop credential is stored.                                      | Yes                          | No                             |
| CREDENTIAL_<br>PROVIDER_PATH        | <b>Note</b> : Indicates the Hadoop alias given while creating the Hadoop credentials.      |                              |                                |
|                                     | For information on how to create a credential keystore, see Creating Credential Keystore.  |                              |                                |
| HADOOP_PASSWORD_<br>ALIAS           | Indicates the Hadoop alias given while creating the Hadoop credentials.                    | Yes                          | No                             |
| Hive_Host_Name                      | Indicates the Hive hostname.                                                               | Yes                          | No                             |
| Hive_Port_number                    | Indicates the Hive port number.                                                            | Yes                          | No                             |
|                                     | Contact System Administrator to obtain the port number.                                    |                              |                                |
| HIVE_PRINCIPAL                      | Indicates the Hive Principal.                                                              | Yes                          | No                             |
|                                     | Contact System Administrator to obtain HIVE_PRINCIPAL.                                     |                              |                                |
| HIVE_SCHEMA                         | Indicates to create a schema in HIVE.                                                      | Yes                          | No                             |
| JAAS_CONF_FILE_<br>PATH             | Created for future use.                                                                    | No                           | No                             |
| Krb_Host_FQDN_Name                  | Indicates the Krb host FQDN name.                                                          | Yes                          | No                             |
| Krb_Realm_Name                      | Indicates the Krb realm name.                                                              | Yes                          | No                             |
| Krb_Service_Name                    | Indicates the Krb service name.                                                            | Yes                          | No                             |
|                                     | Example, Hive                                                                              |                              |                                |
| KRB5_CONF_FILE_<br>PATH             | Created for future use.                                                                    | No                           | No                             |
| security_krb5_kdc_server            | Created for future use.                                                                    | No                           | No                             |
| security_krb5_realm                 | Created for future use.                                                                    | No                           | No                             |
| server_kerberos_keytab_<br>file     | Created for future use.                                                                    | No                           | No                             |
| server_kerberos_principal           | Created for future use.                                                                    | No                           | No                             |
| SQOOP_<br>HOSTMACHINE_<br>USER_NAME | Indicates the user name of the Host machine where sqoop will run.                          | Yes                          | No                             |

Table 3-1 (Cont.) config.sh Parameters

| InteractionVariable<br>Name | Significance                                                                                         | Used for<br>Hive<br>DataBase | Used for<br>Oracle<br>Database |
|-----------------------------|----------------------------------------------------------------------------------------------------|------------------------------|--------------------------------|
| SQOOP_PARAMFILE_<br>PATH    | 1. Create a file with the name sqoop.properties in the Big Data server and make the following entry: | Yes                          | No                             |
|                             | oracle.jdbc.mapDateToTimestamp=false                                                                 |                              |                                |
|                             | 2. Enter the location of the sqoop.properties file in the SQOOP_PARAMFILE_PATH parameter.            |                              |                                |
|                             | Example, /scratch/ofsaa/                                                                             |                              |                                |
|                             | <b>Note</b> : Ensure that the location name ends with a '/'.                                         |                              |                                |
| SQOOP_PARTITION_            | Indicates the column in which the HIVE table is partitioned.                                         | Yes                          | No                             |
| COL                         | The value must be SNAPSHOT_DT.                                                                       |                              |                                |
| SQOOP_TRG_                  | Indicates the hostname of the SQOOP server.                                                          | Yes                          | No                             |
| HOSTNAME                    | Example, <hostname></hostname>                                                                       |                              |                                |
| SQOOP_WORKDIR_              | Indicates the SQOOP working directory in HDFS.                                                       | Yes                          | No                             |
| HDFS                        | Example, /user/ofsaa                                                                                 |                              |                                |

### **Running the Installer**

To run the installer, follow these steps:

- Navigate to the <Studio\_Installation\_Path>/bin/ directory.
- **2.** Execute the following command in the console:

./install.sh

Note: Execution of install.sh command does not generate any log file.

Execute the following command in the console:

./fcc\_studio.sh

The OFS Crime and Compliance Studio application is installed. The Data Studio and all the interpreters are started.

After the successful completion of Studio, the script displays a URL. You can use this URL to launch the FCC Studio Application. For more information, see Launch FCC Studio Application.

For restarting the Studio application, see Starting/Stopping Studio.

Verify the Installation. See Verifying the Installation

## **Verifying the Installation**

To verify the installation, check the log files located in the <STUDIO\_INSTALLATION\_PATH>/logs directory.

If all the servers are up and running, it indicates that the installation is complete.

**Note:** Any errors encountered in the process is displayed with an appropriate error code in the log file. Do not proceed with the further installation and contact Oracle Support with relevant log files.

If the installation of the Studio application is unsuccessful, you must reinstall the application after performing the cleanup tasks. For more information, see Reinstalling Studio Application.

# Installing PGX

Note: PGX can be installed on the same server where Studio is installed or on a different server.

To install PGX, follow these steps:

- 1. Navigate to the <Studio\_Installation\_Path>/pgx/server/ directory.
- Perform the following:
  - If PGX is to be installed on the same server where Studio is installed, then unzip the pgx-distribution-19.2.1-server.zip file.
  - If PGX is to be installed on a different server, follow these steps:
  - 1. Copy the pgx-distribution-19.2.1-server.zip file to the PGX server.
  - **2.** Unzip the pgx-distribution-19.2.1-server.zip file.

Note: The path where the pgx-distribution-19.2.1-server.zip file is unzipped, will be referred to as <PGX\_Installation\_Path>.

- **3.** Navigate to the <PGX\_Installation\_Path>/pgx-19.2.1/conf directory.
- Configure the following properties as per the requirement:
  - In the server conf file, set the following:

```
enable_tls: false,
enable_client_authentication: false
```

In the pgx.conf file, set the following:

```
allow_local_filesystem: true
```

Here, true indicates to enable, and false indicates to disable.

5. Start the PGX service. For more information, see Starting/Stopping PGX Service.

# Installing ETL Services

Installing the ETL service will also install the Data Forwarding and Cross Language Name Matching services.

To install ETL Services, follow these steps:

- Configuring ETL Services
- Configuring FILEPATH for ICIJ

### **Configuring ETL Services**

#### Note:

- ETL can be installed on the same server where Studio is installed or on a different server.
- The following packages should be installed or present in the server where ETL services will be installed:
  - krb5-libs
  - krb5-workstation
  - procps-ng
  - nc
- Execute the following command to install the above-mentioned packages: yum install -y krb5-libs krb5-workstation procps-ng nc

#### To install ETL, follow these steps:

- Navigate to the <STUDIO\_INSTALLATION\_PATH>/etl/bin/ directory.
- **2.** Perform the following:
  - If ETL is to be installed on the same server where Studio is installed, then unzip the OFS\_FCCM\_STUDIO\_ETL-8.0.7.1.0.zip file.
  - If ETL is to be installed on a different server, follow these steps:
  - 1. Copy the OFS\_FCCM\_STUDIO\_ETL-8.0.7.1.0.zip file to the ETL server.
  - 2. Unzip the OFS\_FCCM\_STUDIO\_ETL-8.0.7.1.0.zip file.

**Note:** The path where the OFS\_FCCM\_STUDIO\_ETL-8.0.7.1.0.zip file is unzipped, will be referred to as <ETL\_INSTALLATION\_PATH>.

- **3.** Navigate to <ETL\_INSTALLATION\_PATH>/etl/bin directory.
- Configure the config.sh file as described in the following table:

Table 3-2 config.sh for ETL Services

| Interaction Variable Name | Significance                                                                                                    |
|---------------------------|----------------------------------------------------------------------------------------------------|
| ETL Services              |                                                                                                    |
| CROSSLANGNAMEMATCH        | Indicates the URL for the Cross language Name Matching service.                                                                                                    |
| _SERVICE_URL              | For example, http:// <hostname>:7023</hostname>                                                                                                    |
| ETL_SERVICE_URL           | Indicates the URL for the ETL service.                                                                                                    |
|                           | For example, http:// <hostname>:7024</hostname>                                                                                                    |
| HIVE_SCHEMA               | Indicates the Hive schema as configured in the <studio_<br>Installation_Path&gt;/bin/config.sh file.</studio_<br>                                                         |
| ETL_DRIVER_CORES          | Indicates the number of cores present on the ETL Initiation machine host (master of CDH server) that is present/accessible on the server where ETL services are deployed. |

Table 3-2 config.sh for ETL Services

| Interaction Variable Name                 | Significance                                                                                                    |
|-------------------------------------------|----------------------------------------------------------------------------------------------------|
| ETL_DRIVER_MEMORY                         | Indicates how much memory is to be assigned to the ETL service.                                                                                                    |
|                                           | <b>Note</b> : Ensure that the memory is slightly less than that of the ETL Initiation machine host. For example, 90g.                                                                                                    |
| URL_GLOBAL_GRAPH_<br>NODES_CSV            | Indicates the HDFS URL where the CSV file of the global graph will be stored at the end of the ETL. It can either be a local or hdfs path.                                                                                                    |
|                                           | For example, hdfs:///user/ofsaa/ETL_Directory/global_graph_nodes.csv                                                                                                    |
|                                           | <b>Note</b> : Ensure you have already created the ETL_Directory manually and have provided 775 permission. This directory will be used to store the CSV file at the end of the ETL.                                                           |
| URL_GLOBAL_GRAPH_<br>EDGES_CSV            | Indicates the HDFS URL where the CSV file of the global graph will be stored at the end of the ETL. It can either be a local or hdfs path.                                                                                                    |
|                                           | For example, hdfs:///user/ofsaa/STUDIO_ETL/global_graph_edges.csv                                                                                                    |
|                                           | <b>Note</b> : Ensure this location is already created and available to store the CSV file at the end of the ETL.                                                                                                    |
| URL_GLOBAL_GRAPH_<br>CONFIG_JSON          | Indicates the HDFS URL where the PGX graph configuration .json file will be stored at the end of the ETL. The location can be either local or hdfs path.                                                                                      |
|                                           | For example, hdfs:///user/ofsaa/STUDIO_ETL/config.json                                                                                                    |
|                                           | <b>Note</b> : Ensure this location is already created and available to store the JSON file at the end of the ETL.                                                                                                    |
|                                           | If you do not want a graph configuration file written, provide the value as follows:                                                                                                    |
|                                           | null://EMPTY                                                                                                    |
| URL_GLOBAL_GRAPH_<br>CONFIG_TEMPLATE_JSON | Indicates the information about the output.config.template.location parameter in the etl.properties file.                                                                                                    |
|                                           | <b>Note</b> : Ensure this location is already created and available to store the JSON file at the end of the ETL.                                                                                                    |
| URL_NAMES_CSV                             | Indicates the HDFS URL where the names CSV file will be updated at the end of the ETL. It can either be a local or hdfs path.                                                                                                    |
|                                           | For example, hdfs:///user/ofsaa/STUDIO_ETL/name_index.csv                                                                                                    |
|                                           | <b>Note</b> : Ensure this location is already created and available, and the CSV file is already created and placed in this location. The CSV file values will be replaced with the values in the new CSV file created at the end of the ETL. |
|                                           | For information on creating the CSV files, see Appendix E, "Creating Required Index Files".                                                                                                    |
| URL_ADDRESS_CSV                           | Indicates the HDFS URL where the addresses CSV file will be updated at the end of the ETL. It can either be a local or hdfs path.                                                                                                    |
|                                           | For example, hdfs:///user/ofsaa/STUDIO_ETL/address_index.csv                                                                                                    |
|                                           | <b>Note</b> : Ensure this location is already created and available, and the CSV file is already created and placed in this location. The CSV file values will be replaced with the values in the new CSV file created at the end of the ETL. |
|                                           | For information on creating the CSV Files, see Appendix E, "Creating Required Index Files".                                                                                                    |

| Table 3–2 config.sh for ETL Service | ces |
|-------------------------------------|-----|
|-------------------------------------|-----|

| Interaction Variable Name          | Significance                                                                            |  |
|------------------------------------|-----------------------------------------------------------------------------------------|--|
|                                    | Indicates the information about server_kerberos_keytab_file from studio config.sh file. |  |
| KERBEROS_PRINCIPAL                 | Indicates the information about server_kerberos_principal from studio config.sh file.   |  |
|                                    | Indicates the file name of the Kerberos config file. For example, krb5.conf.            |  |
| ETL Configuration                  |                                                                                         |  |
| KERBEROS_TICKET_<br>RENEWAL_PERIOD | Indicates the interval on which Kerberos ticket will be renewed.                        |  |

- 5. Navigate to the <ETL\_Installation\_Path>/conf/ directory and replace the files present inside the following folders with the required files as per the file structure mentioned in Required File Structure.
  - Hadoop Cluster
  - Certificates
  - Kerberos
- **6.** Navigate to the <ETL\_INSTALLATION\_PATH>/bin directory.
- **7.** Execute the following command in the console:

./install.sh

**Note:** Execution of install.sh command does not generate any log file.

The values configured in the config. sh file will auto-populate the values in the following property files for ETL, Data Forwarding, and Cross Language Name Matching services respectively:

- <ETL\_Installation\_Path>/etl/conf/etl.properties
- <ETL\_Installation\_ Path>/crosslangnamematch/conf/NameMatchingLocations.properties
- <ETL\_Installation\_Path>/dataforwardservice/conf/forwarderServer.properties

For more information on the etl.properties, NameMatchingLocations.properties, and forwarderServer.properties file, see the Studio Services chapter in the OFS Crime and Compliance Studio Administration Guide.

**8.** Enter the value for the secret token parameter in the <ETL Installation Path>/dataforwardservice/conf/forwarderServer.properties file.

For more information on the secret . token parameter, see the forwarder Server properties File Details section in the Studio Services chapter in the OFS Crime and Compliance Studio Administration Guide.

- **9.** (Optional) Add a new data source. For more information, see *Configuring Data Sources* for Graph chapter in the OFS Crime and Compliance Studio Administration Guide.
- **10.** Start the ETL Services. For more information see Starting/Stopping ETL Service.

### Configuring FILEPATH for ICIJ

The FCC Studio graph model is configured to include ICIJ watch list Note: files.

To configure FILEPATH for ICIJ, follow these steps:

- If watch list files are present, follow these steps:
  - 1. Place the watch list file in HDFS, which is accessible by the user.
  - **2.** Update the FILEPATH of the watch list files in the fcc\_studio\_etl\_files table.

Figure 3–1 fcc\_studio\_etl\_files Table

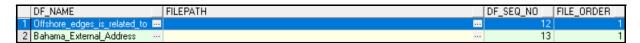

- If watch list files are absent, follow these steps:
  - 1. Edit the <ETL\_Installation\_Path>/etl/conf/etl.properties file as follows: Change the following:

connectors=paradise; bahama; offshore; panama; fcdm

to

connectors=fcdm

**Note:** Ignore the properties that start with parameter values like bahama, offshore, paradise, and panama.

# **Launch FCC Studio Application**

Enter the URL obtained after successful installation of the Studio application in the following format into the browser:

https://<Master\_Node>:7008

The OFS Crime and Compliance Studio application is launched.

# **Reinstalling Studio Application**

If the installation of the Studio application is unsuccessful, you must reinstall the application after performing the required cleanup tasks.

To reinstall the Studio application, follow these steps:

- Navigate to the <Studio\_Installation\_Path>/bin directory.
- Create a backup for the existing config.sh file.
- Delete the <Studio\_Installation\_Path> folder.
- Unzip the OFS\_FCCM\_STUDIO-8.0.7.1.0\_Linux.zip file and extract the software. For more information, see Extracting the Software.
- **5.** Perform database cleanup by performing the following:
  - Clean up for Studio Schema
  - Cleanup for BD Atomic Schema
  - Cleanup for BD Config Schema
- Install the Studio application. For more information, see Installing the Crime and Compliance Studio Application.

## Clean up for Studio Schema

To clean up the Studio schema, follow these steps:

1. Drop the existing Studio schema and create a new Studio schema.

#### Note:

The username and password credentials of the Studio Schema in the wallet files must be updated accordingly. (If applicable)

- Grant the following permissions to the newly created Oracle Database Schema:
  - GRANT create session TO <Schema User>;
  - GRANT create table TO <Schema User>;
  - GRANT create view TO <Schema User>;
  - GRANT create any trigger TO <Schema User>;
  - GRANT create any procedure TO <Schema User>;
  - GRANT create sequence TO <Schema User>;

- GRANT execute on dbms\_rls TO <Schema User>;
- GRANT execute on sys.dbms\_session TO <Schema User>;
- ALTER USER <Schema User> QUOTA 100M ON users;
- GRANT create sequence TO <Schema User>;
- GRANT create SYNONYM TO <Schema User>;
- GRANT ALL privileges TO <Studio Schema User>;

#### Note:

If dropping the schema is not an option, then drop the tables and sequences as mentioned in the Studio Schema Tables section.

### **Cleanup for BD Atomic Schema**

To clean up the BD Atomic schema, follow these steps:

- 1. Login to the BD Atomic Schema.
- Truncate the DATABASECHANGELOG and DATABASECHANGELOGLOCK tables using the following command:

```
TRUNCATE TABLE DATABASECHANGELOGLOCK;
TRUNCATE TABLE DATABASECHANGELOG;
```

### **Cleanup for BD Config Schema**

To clean up the BD Config schema, follow these steps:

- 1. Login to the BD Config Schema.
- Truncate the DATABASECHANGELOG and DATABASECHANGELOGLOCK tables using the following command:

```
TRUNCATE TABLE DATABASECHANGELOGLOCK;
TRUNCATE TABLE DATABASECHANGELOG;
```

# **Post-Installation Configurations**

On successful installation of Studio application, perform the following post-installation configurations:

- Configuring SSH Connection
- **Interpreter Configurations**
- **OFSAA** Configurations for Batch Execution
- Hive Data Movement
- **Starting Studio Services**

**Note:** Before running the post-installation steps, an SSH connection to the Big Data server must be configured.

# **Configuring SSH Connection**

To configure SSH connection, follow these steps:

- **1.** Run the following command in the console:
  - 1. Run ssh-keygen Generating public/private rsa key pair
  - 2. Enter file in which to save the key (<Linux\_Home>/.ssh/id\_rsa):[Press Enter]
  - 3. Enter passphrase (empty for no passphrase): [Press Enter]
  - 4. Enter same passphrase again: [Press Enter]
  - 5. ssh-copy-id -i ~/.ssh/id\_rsa.pub <BigData\_Server>
  - ssh <BigData Server>

# **Interpreter Configurations**

For information on configuring interpreters, see Configuring Interpreters in the Oracle Financial Services Crime and Compliance Studio Administration Guide.

## **OFSAA Configurations for Batch Execution**

To perform OFSAA configurations for batch execution, follow these steps:

Copy the files in the <Studio\_Installation\_Path>/ficdb/bin directory to the server where the BD pack is installed and to the \$FIC\_DB\_HOME/bin pat of the OFSAA setup.

**2.** Execute the following command to grant Execute permission to the files:

chmod +x <filenames>

3. Copy all the files in the <Studio Installation Path>/ficdb/lib directory to the \$FIC DB HOME/lib directory.

For information on running Studio Batches, see Managing Studio Batches chapter in the Oracle Financial Services Crime and Compliance Studio Administration Guide.

### **Hive Data Movement**

To perform Hive data movement, follow these steps:

- Configuring Schema Creation
- Creating Credential Keystore
- Configuring Data Movement and Graph Load

### **Configuring Schema Creation**

- Configuring Schema Creation from Studio Server
- Configuring Schema Creation from OFSAA Server

### **Configuring Schema Creation from Studio Server**

To configure Schema Creation from Studio server, follow these steps:

Set FIC\_DB\_HOME path to <Studio\_Installation\_Path>/ficdb.

**Note:** The \$FIC\_DB\_HOME path can be set from the .profile file as well.

2. Create a Hive Schema with the name mentioned in the HIVE\_SCHEMA parameter in the config.sh file.

For information on config. sh file, see Configuring the config.sh File.

Execute the following shell script in the <Studio\_Installation\_Path>/ficdb/bin/ path to create tables in Hive Schema:

FCCM\_Studio\_SchemaCreation.sh HIVE

This creates tables in the Hive Schema.

Check the <Studio\_Installaton\_Path>/logs/batchservice.logs for more information.

### Configuring Schema Creation from OFSAA Server

To configure Schema Creation from OFSAA server, follow these steps:

- 1. Copy all the jar files located in the <Studio\_Installation\_Path>/ficdb/lib path to the <OFSAA\_FIC\_HOME\_PATH>/ficdb/lib path.
- 2. Copy all the .sh files located in the <Studio\_Installation\_Path>/ficdb/bin path to the <OFSAA\_FIC\_HOME\_PATH>/ficdb/bin path.
- 3. Create a Hive Schema with the name mentioned in the HIVE\_SCHEMA parameter in the config.sh file.

For information on config. sh file, see Configuring the config.sh File.

4. Execute the following shell script in the <OFSAA\_FIC\_HOME\_PATH>/ficdb/bin path to create tables in Hive Schema:

FCCM\_Studio\_SchemaCreation.sh HIVE

This creates tables in the Hive Schema.

Check the <Studio\_Installaton\_Path>/logs/batchservice.logs for more information.

### **Creating Credential Keystore**

To create a credential keystore, follow these steps:

- 1. Login as HDFS SuperUser.
- Create a credential keystore on HDFS by executing the following command:

hadoop credential create mydb.password.alias -provider jceks://hdfs/user/root/oracle.password.jceks

**3.** Verify the credential keystore file by executing the following command:

hadoop credential list -provider jceks://hdfs/user/root/oracle.password.jceks

**4.** Grant Read permission to the keystore file by executing the following command:

hadoop fs -chmod 744 /user/root/oracle.password.jceks

**Note:** Ensure the credential keystore file path and the alias are correctly provided in the config.sh file.

## **Configuring Data Movement and Graph Load**

**Note:** The Big Data System Administrator must place the batchservice-8.0.7.1.0.jar file in all nodes of the spark cluster. Ensure that the path of the jar file is present in the Spark classpath in the spark-defaults.conf file.

To configure the Data Movement and Graph Load, follow these steps:

1. Copy the required FCCM\_Studio\_SqoopJob.sh files from the <Studio\_Installation\_ Path>/ficdb/bin directory to the<FIC\_HOME of OFSAA\_Installed\_Path>/ficdb/bin directory.

For information on performing Data Movement and Graph Load, see the Data Movement and Graph Loading for Big Data Environment section in the OFS Crime and Compliance Studio Administration Guide.

## Configuration for Running Scenario Notebooks

To perform the configuration required to run scenario notebooks, follow these steps:

1. Copy the required FCCM\_Studio\_NotebookExecution.sh file from the <Studio\_ Installation Path>/ficdb/bin directory to the <FIC\_HOME of OFSAA Installed Path>/ficdb/bin directory.

For information on performing Data Movement and Graph Load, see the Executing Published Scenario Notebook section in the OFS Crime and Compliance Studio Administration Guide.

# **Starting Studio Services**

Start the services required for the Studio application. For more information, see Appendix A, "Starting/Stopping Studio Services".

You can access the Studio application using the following URL:

http://<HostName>:7008

# **Starting/Stopping Studio Services**

This section describes how to start and stop the services needed for the Studio application. It includes the following sections:

- Starting/Stopping PGX Service
- Starting/Stopping ETL Service
- Starting/Stopping Studio

## Starting/Stopping PGX Service

- To start the PGX service:
  - 1. Navigate to the path where PGX service is installed.
  - Run the following command:

```
./start-server
```

The start service for PGX will be located in the following directory:

```
<Studio_Installation_Path>/pgx/server/pgx-19.2.1/bin
```

To stop the PGX service, kill the process.

## Starting/Stopping ETL Service

- To start the ETL service:
  - 1. Navigate to the path where ETL service is installed.
  - Run the following command:

```
./starter.sh
```

- To stop the ETL service:
  - 1. Navigate to the path where ETL service is installed.
  - **2.** Run the following command:

```
./stopper.sh
```

# Starting/Stopping Studio

- To start Studio:
  - Navigate to the <Studio\_Installation\_Path>/bin/ directory.
  - Run the following command:

./fcc-studio.sh

To stop Studio, kill all the Studio processes.

Once all the services are up and running, the Studio application can be accessed using the following URL:

http://<HostName>:30078

# **Tables and Sequences**

The list of tables and sequences that are to be dropped during reinstallation of the Studio application are as follows:

- Studio Schema Tables
- Studio Schema Sequences

### **Studio Schema Tables**

The following table includes the details of the Studio Schema tables that must be dropped during the reinstallation of the Studio application.

Table 5-1 Studio Schema Tables

| DS_PARAGRAPH                   | DS_NOTEBOOK_TAGS              | DS_TASK_RESULTS           |
|--------------------------------|-------------------------------|---------------------------|
| DS_ENTITY_PERMISSIONS          | DS_ROLE                       | DS_PERMISSION_ACTIONS     |
| DS_GROUP                       | DS_IS_PERMITTED               | DS_PERMISSION_MAPPING     |
| DS_USER_PERMS_MAP              | DS_USER_ROLES                 | DS_NOTEBOOK               |
| DS_INTERPRETER_RESULT_<br>MSGS | DS_USER                       | DS_PERMS_MAP_ACTIONS      |
| DS_ENTITY_PERMS_MAP            | DS_TASK                       | DS_GRAPH                  |
| DS_INTERPRETER_RESULT          | DS_GROUP_PERMS_MAP            | DS_NOTEBOOK_RELATIONS     |
| DS_INTERPRETER_PROPS           | DS_JOB                        | DS_PERMISSION             |
| DS_ROLE_PERMS_MAP              | DS_VISUALIZATION_<br>TEMPLATE | DS_RESULT_MESSAGE         |
| DS_INTERPRETER_<br>ABILITIES   | DATABASECHANGELOG             | DATABASECHANGELOGLOC<br>K |
| DS_USER_GROUPS                 | DS_INTERPRETER_VARIANT        | DS_COMMENT                |
| DS_PARAGRAPH_<br>RELATIONS     |                               |                           |

# **Studio Schema Sequences**

The following table includes the details of the Studio Schema sequences that must be dropped during the reinstallation of the Studio application:

Table 5–2 Studio Schema Sequences

| SEQ_COMMENT                    | SEQ_ENTITY_PERMISSIONS | SEQ_GRAPH                   |
|--------------------------------|------------------------|-----------------------------|
| SEQ_GROUP                      |                        | SEQ_INTERPRETER_<br>VARIANT |
| SEQ_JOB                        | SEQ_NOTEBOOK           | SEQ_PARAGRAPH               |
| SEQ_PERMISSION                 | SEQ_PERMISSION_MAPPING | SEQ_RESULT_MESSAGE          |
| SEQ_ROLE                       | SEQ_TASK               | SEQ_USER                    |
| SEQ_VISUALIZATION_<br>TEMPLATE |                        |                             |

# **Setting Up Password Stores with Oracle Wallet**

This section includes the following topics:

- Overview
- Setting Up Password Stores for Database User Accounts
- Verify the Connectivity of the Wallet

### Overview

As part of an application installation, administrators must set up password stores for database user accounts using Oracle Wallet. These password stores must be installed on the application database side. While the installer handles much of this process, the administrators must perform some additional steps.

A password store for the application and application server user accounts must also be installed; however, the installer takes care of this entire process.

# **Setting Up Password Stores for Database User Accounts**

After the database is installed and the default database user accounts are set up, administrators must set up a password store using the Oracle Wallet. This involves assigning an alias for the username and associated password for each database user account. The alias is used later during the application installation. This password store must be created on the system where the application server and database client are installed.

This section describes the steps to set up a wallet and the aliases for the database user accounts. For more information on configuring authentication and password stores, refer to the Oracle Database Security Guide.

**Note:** In this section, <wallet\_location> is a placeholder text for illustration purposes. Before running the command, ensure that you have already created the <wallet\_location> folder where you want to create and store the wallet.

To set up a password store for the database user accounts, follow these steps:

- 1. Login to the server as a Linux user.
- **2.** Create a wallet in the <wallet\_location> using the following command:

```
mkstore -wrl <wallet_location> -create
```

After you run the command, a prompt appears. Enter a password for the Oracle Wallet in the prompt.

**Note:** The mkstore utility is included in the Oracle Database Client installation.

The wallet is created with the auto-login feature enabled. This feature enables the database client to access the wallet contents without using the password. For more information, refer to the Oracle Database Advanced Security Administrator's Guide.

Create the database connection credentials in the wallet using the following command:

```
mkstore -wrl <wallet_location> -createCredential <alias-name>
<database-user-name>
```

Run the above command for the following <alias-name>:

- BD\_Config\_Schema
- BD\_Atomic\_Schema
- Studio Schema

After you run the command, a prompt appears. Enter the password associated with the database user account in the prompt. You are prompted to re-enter the password. Then you are prompted for the wallet password used in Step 1.

- Repeat step 2 for all the database user accounts.
- Update the tnsnames.ora file to include the following entry for each alias name to be set

```
<alias-name> =
(DESCRIPTION =
(ADDRESS_LIST =
(ADDRESS = (PROTOCOL = TCP) (HOST = <host>) (PORT = <port>))
(CONNECT_DATA =
(SERVICE_NAME = <service>)
```

#### Note:

- You can either update the existing tnsnames.ora file with the above details or create a new tnsnames.ora file and make required entries.
- <alias-name> is a user-defined value.

# Verify the Connectivity of the Wallet

To verify the connectivity of the wallet, follow these steps:

1. Create a sqlnet.ora in the wallet directory using the following content:

```
WALLET_LOCATION = (SOURCE = (METHOD = FILE) (METHOD_DATA = (DIRECTORY =
<Wallet_Location>)) )
SQLNET.WALLET_OVERRIDE=TRUE
SSL_CLIENT_AUTHENTICATION=FALSE
```

**2.** Test the connectivity using the following command:

**Note:** The ORACLE\_HOME used with the wallet must be the same version or higher then what the wallet was created with.

```
$ export WALLET_LOCATION=<wallet_location>
```

\$ export TNS\_ADMIN=<tnsnames.ora\_location>, Here ensure to use the wallet to point to the alternate tnsnames.ora as created above.

```
$ sqlplus /@<alias_name>
```

The output will be similar to:

```
SQL*Plus: Release 11
Connected to:
Oracle Database 12c
```

To verify if you are connected to the correct user:

```
SQL> show user
```

The output will be similar to:

```
USER is "<database-user-name>"
```

# **Installing RServe Manually**

### Overview

You must install Rserve manually on a host to expose the local R installation on that host to the network, so that remote Rserve clients such as the R interpreter can use the local R installation.

The R interpreter always connects to an Rserve instance and runs the R code remotely. The interpreter needs to be configured with the hostname or IP and the port of the remote instance (where Rserve is running). When the interpreter is initialized, it connects to the remote instance.

This section includes the following topics:

- Prerequisites
- **Installing Rserve**
- Configuring Rserve
- Starting Rserve
- Adding the Certificate to the Keystore
- **Installing Additional Libraries**

## **Prerequisites**

The following is a list of prerequisites required before beginning the installation of RServe:

- Ensure that Oracle Linux 7.x and Oracle JDK 8 are validated against Oracle Linux 7.4 and Oracle JDK 8u161.
- The user must be a root user.
- 800 MB disk space is required for package installation.

The following subsections provide more details for prerequisites:

- Install Oracle R Distribution
- **Install Dependencies**
- **Install ORE Client**

### **Install Oracle R Distribution**

To install the Oracle R Distribution (ORD), enable the addons and optional latest channels in yum as shown in the following:

```bash

```
(root)# yum-config-manager --enable ol7_addons
(root)# yum-config-manager --enable ol7_optional_latest
```

After completing the previous step, pull ORD from the yum repository using the following command:

```
```bash
(root) # yum install R.x86 64 R-core-extra
```

To install ORD, see https://docs.oracle.com/cd/E83411 01/OREAD/installing-R-for-ORE.htm#OREAD129.

### **Install Dependencies**

Rserve has certain dependencies to run correctly. The **openssl-devel** is required for SSL support. The dependencies change based on the libraries you have installed. For example, to let knitr send plots as base64 encoded strings, you require pango-devel.

The following dependent packages must be installed for Rserve to support SSL:

```
```bash
(root)# yum install openssl openssl-devel pango-devel
```

### Install ORE Client

To connect to ORE through Rserve, follow these steps:

- Install the corresponding client libraries. For more information, see https://docs.oracle.com/cd/E83411\_01/OREAD/installing-ORE-client.htm#OREAD167 from the ORE project.
- Install the knitR and PrintR packages.

# **Installing Rserve**

To install Rserve, call the following code in your R shell:

```
> install.packages('Rserve', repos='https://www.rforge.net/')
```

If you are behind a proxy, ensure that R is communicated about it when you start the R shell.

For example, you can start R shell as shown in the following before installing any package:

```
```bash
$ http_proxy=http://your-proxy:80 R
```

## Configuring Rserve

You can base your config on the following example configuration, which you should store in an Rserve.conf file. You will require Rserve.conf as a reference when you start Rserve.

```
auth required
plaintext disabled
pwdfile /path/to/Rserve.pwd
remote enable
switch.gap.tls enable
tls.port 6311
gap disable
interactive no
rsa.key /path/to/server.key
tls.key /path/to/server.key
tls.cert /path/to/server.crt
```

This configuration tells Rserve to encrypt the communication with TLS and listen for incoming connections on port 6311. The Rserve. pwd file appears as shown in the following example:

```
user $5baa61e4c9b93f3f0682250b6cf8331b7ee68fd8
```

The file contains one line per user, where the first part is the username and the second part is the password. The password can either be plain text or a MD5/SHA1 hash. In this example, the password password is hashed with SHA1. If you use hashed passwords, the password must start with a '\$' sign.

The rsa.key, tls.key, and tls.cert settings point to the private key files you require for TLS. These keys can be generated using the openssl command-line tool as shown in the following example:

```
```bash
$ openssl genrsa -out server.key 2048
$ openssl req -new -key server.key -out server.csr
$ openss1 x509 -req -days 265 -in server.csr -signkey server.key -out
server.crt
```

The preceding sample is an example and for a production deployment, you should use relevant certificates. You can find more information about configuration options on the Rserve homepage - https://www.rforge.net/Rserve/doc.html.

## Starting Rserve

After installing Rserve and placing configuration files in the correct location, start the Rserve as given here:

```
```bash
```

```
$ R CMD Rserve --no-save --RS-conf /path/to/Rserve.conf
```

Rserve starts in the background. After it starts, the R Interpreter will be able to connect to it. The Rserve process is running before you start the R Interpreter.

# Adding the Certificate to the Keystore

The certificates that were generated in the previous step to configure Rserve to encrypt the communication must be added to the Java keystore in order to be used by the R interpreter. The add procedure depends on your setup.

Add the certificate to a keystore as given here:

```
```bash
```

\$\$JAVA HOME/bin/keytool -import -alias rserve -file /path/to/server.crt -keystore  $/path/to/key store-store pass \ store password \ -no prompt$ 

The certificate must be imported correctly and the correct keystore is used by the Java process you use to start the R interpreter. Else you will get SSL related exceptions when the interpreter attempts to connect to Rserve.

You can specify the keystore when starting the R interpreter as shown in the following example:

```
```bash
$ $JAVA_HOME/bin/java -Djavax.net.ssl.trustStore=/path/to/keystore -
Djavax.net.ssl.trustStorePassword=storepassword <additional paramters>
```

## **Installing Additional Libraries**

Depending on your use case, you must install other R libraries. For example, you can install knitr or ggplot2, in the same manner, that you installed Rserve previously. You can use the package.install within your R shell to perform the installation.

For example:

```
```R
> install.packages('knitr')
```

# **Creating Required Index Files**

# **Creating Required Index Files**

To create the required index files, follow these steps:

1. Create the index files, name index.csv and address index.csv with the column names are per the configurations mentioned in the <ETL\_Installation\_ Path>/crosslangnamematch/conf/NameMatchingLocations.properties file with dummy values.

For more information on NameMatchingLocations.properties file, see the Cross Language Name Matching Service section in the Studio Services chapter in the OFS Crime and Compliance Studio Administration Guide.

Note: The entries in the CSV file must be tab-separated.

For example,

Table E-1 name\_index.csv

| node_id | name  | source |
|---------|-------|--------|
| 1       | dummy | dummy  |

Table E-2 address\_index.csv

| node_id | address | source |
|---------|---------|--------|
| 1       | dummy   | dummy  |